## 关于"智慧团建"系统调整的通知

近期因学部(院)调整以及各学部(院)团委书记的变更,现需 在智慧团建系统内进行相应的调整,此次调整涉及两个方面一是团支 部迁移二是团委书记的录入。下为系统调整的具体操作步骤。

一、团支部迁移

1.登录需要迁移的团支部账号,点击组织管理中的"申请组织迁移", 选择迁入的组织。

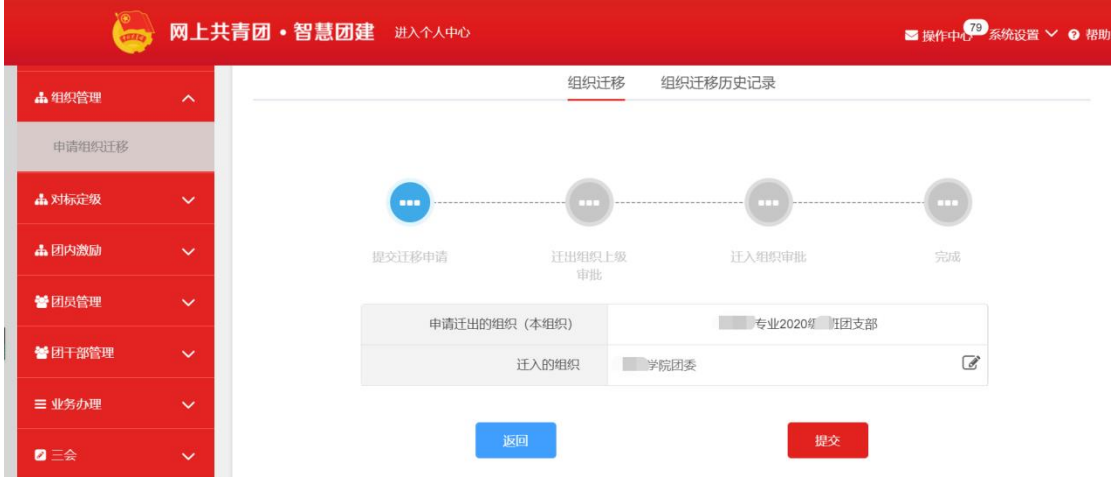

1.需要迁移的团支部提出申请后,迁出组织的上级登录账号,点击"操 作中心"进行审批。

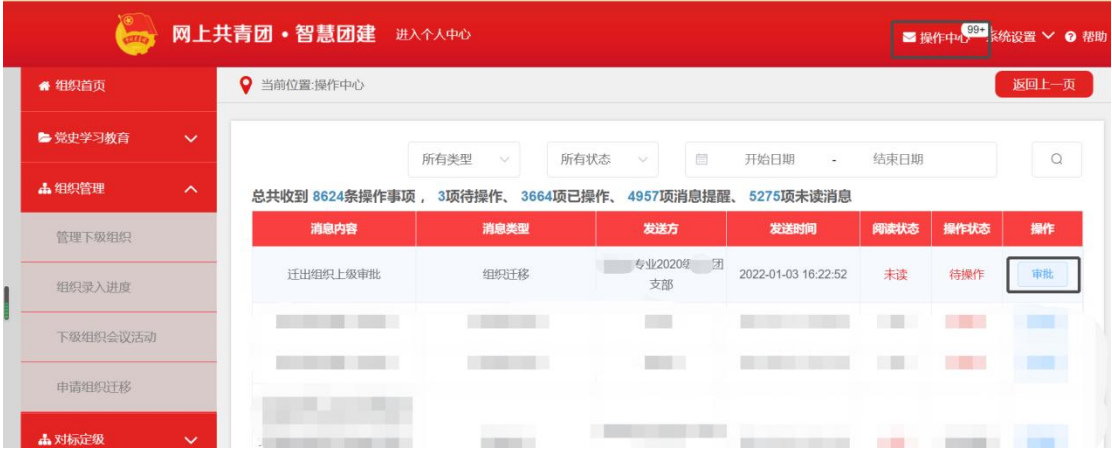

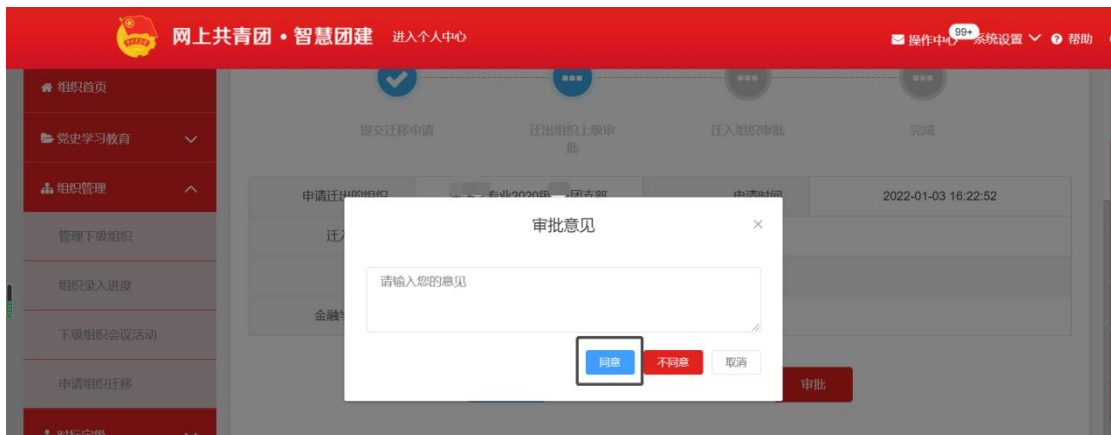

## 2. 迁入组织登录账号,点击"操作中心"进行审批

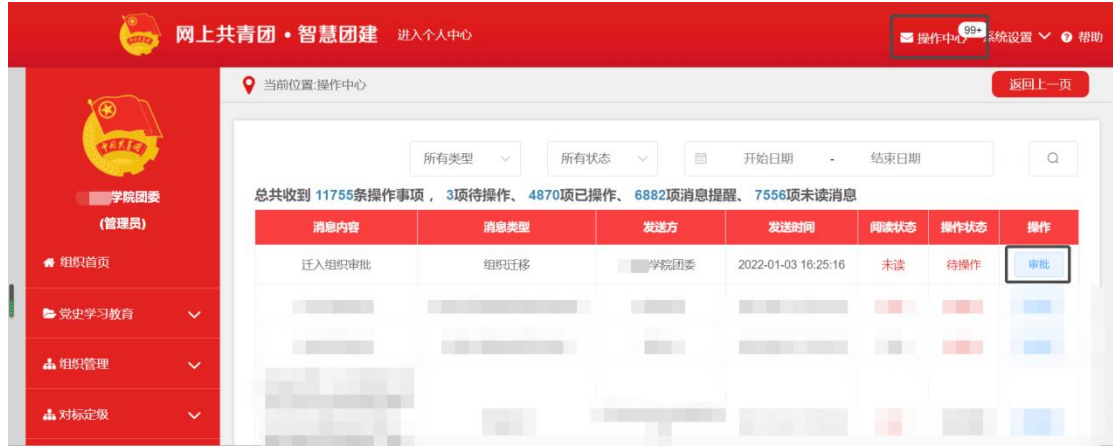

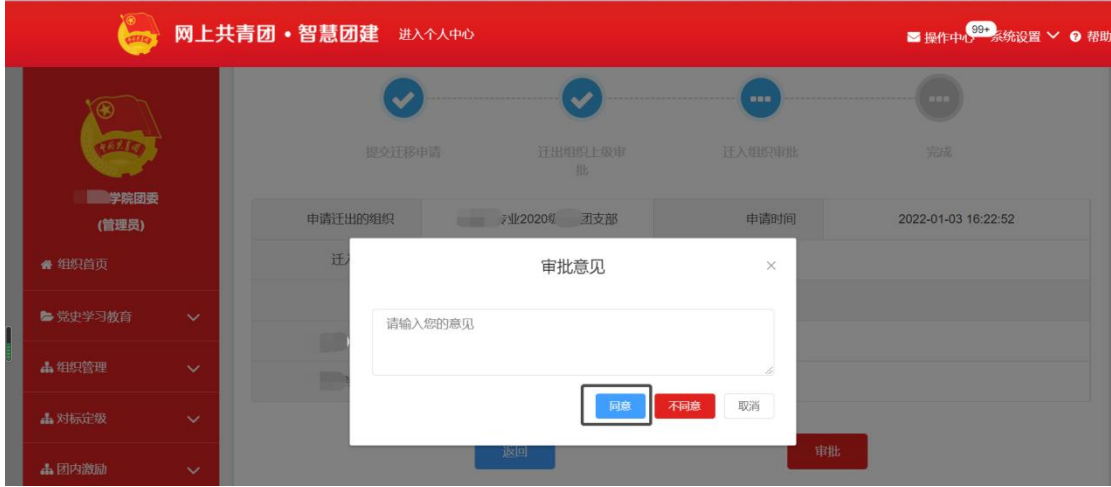

## 二、录入团委书记

1. 登录需要更改的团委书记账号,选择"团干部管理",点击"录入 本级团干部",填写相关内容(其中带\*的为必填内容), "团内现 任职务"暂且选择"副书记"。

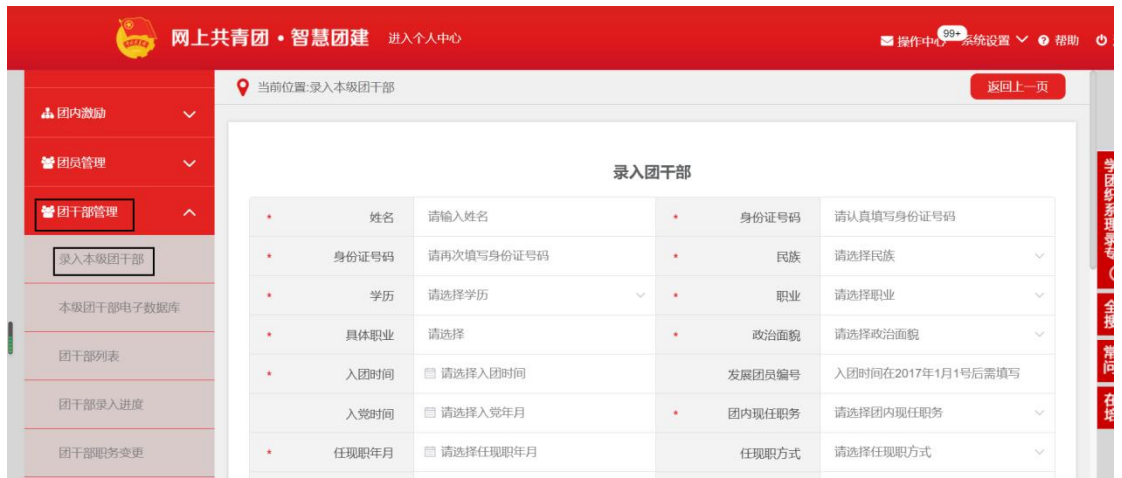

2. 选择"业务办理",点击"管理员变更",选择"添加管理员"

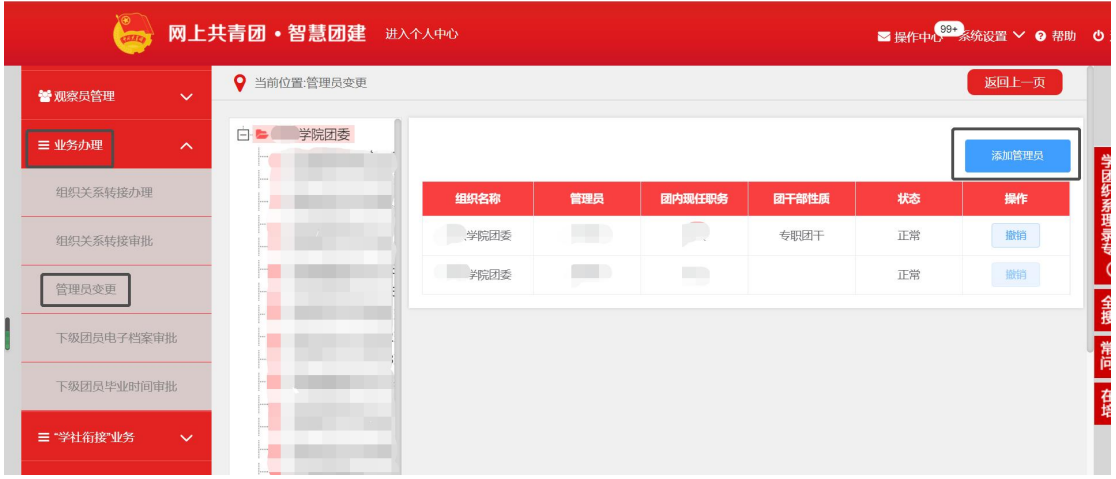

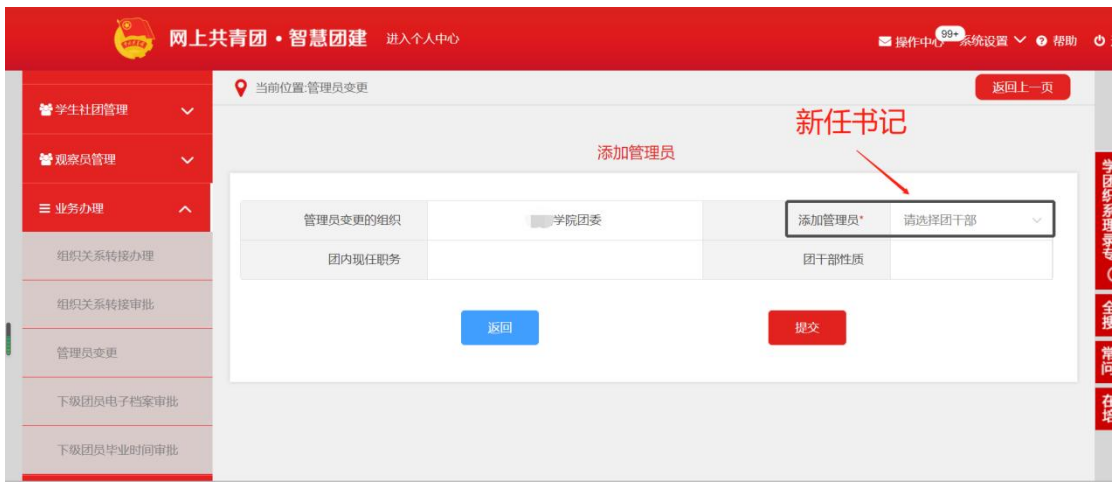

3. 返回至"团干部管理", 选择新任书记信息 栏中绿色钥匙标识,生成"重置密码验证码"

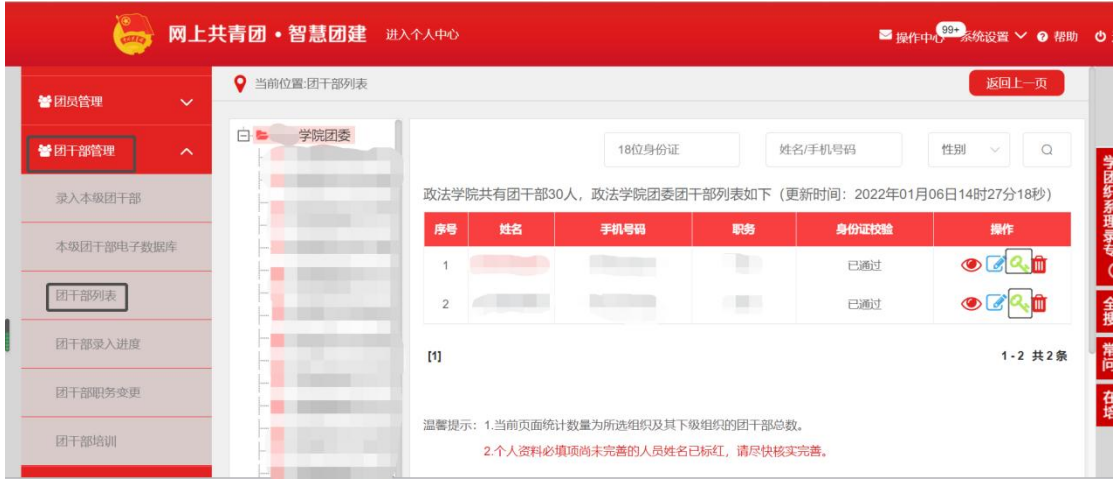

4. 复制"重置密码验证码",返回至"智慧团建"登陆页面,点击"忘 记密码,输入新任书记身份证号码、密码以及重置密码验证码,点击 "提交"

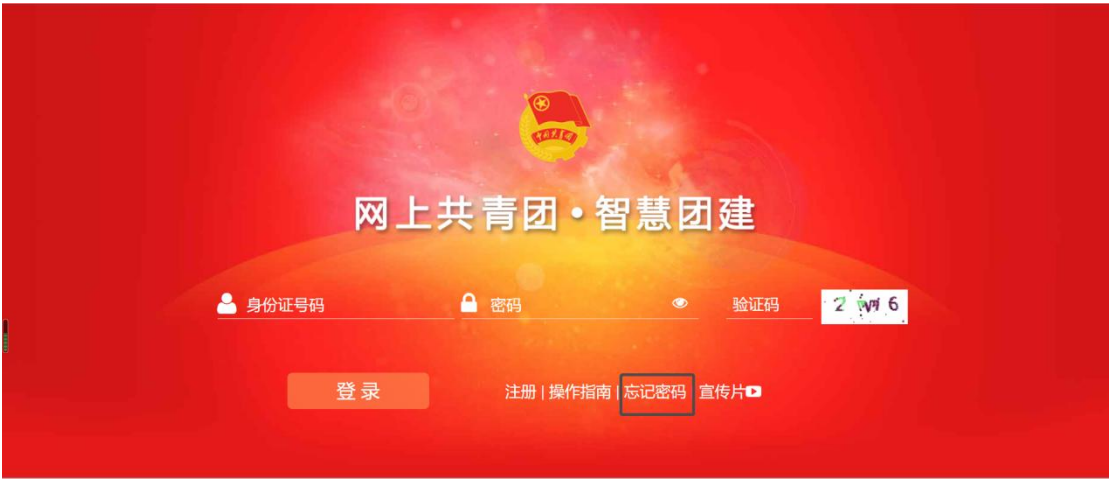

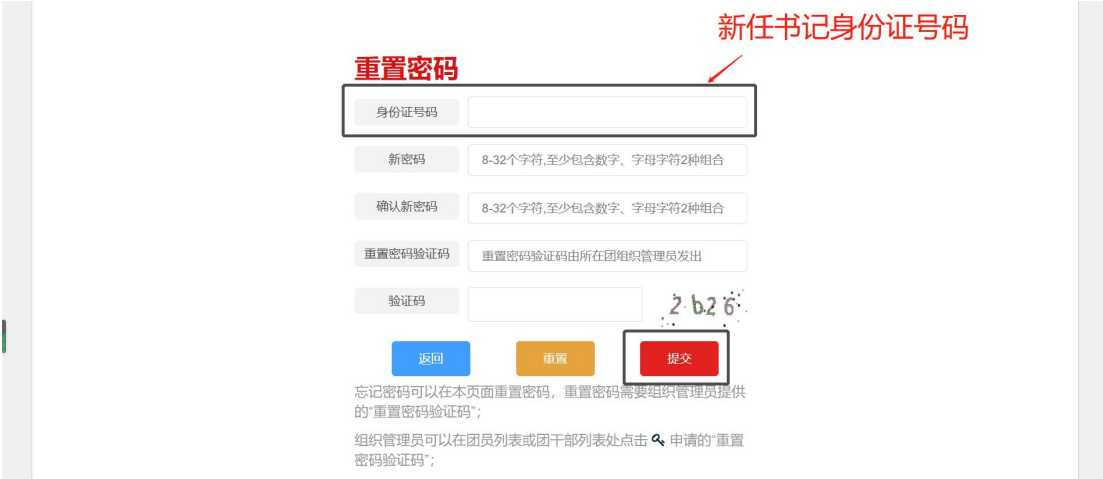

5. 登陆管理员账号(即新任书记账号), 在"团干部管理"中选择"团 干部职务变更",将原支部书记变更为其他职务,并返回至"业务办 理"选择"管理员变更"将原支部书记撤销;在"团干部管理"中选 择"团干部职务变更",将新任书记由"副书记"变更为"书记"即 可。

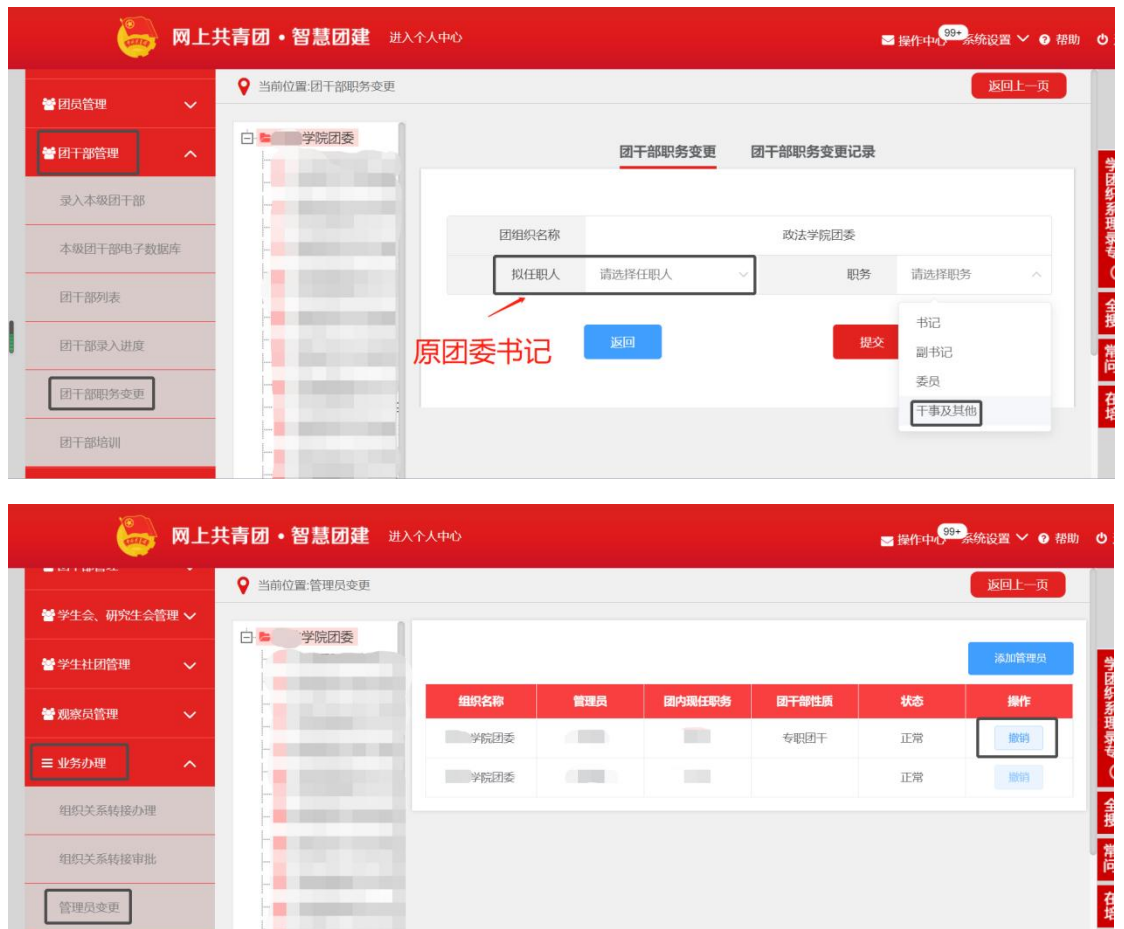

a provincia

**College THE REAL** 

**Alberta** 

**B** East H.

组织关系转接办理

组织关系转接审批

下级团员电子档案审批

管理员变更